## $D$  $O$  $Z$  $U$  $K$  $I$

## **How to Enable a Course**

Learn how to enable a course.

Written By: Dozuki System

**This document was generated on 2024-05-19 01:58:21 AM (MST).**

## **Step 1 — Enabling a Course**

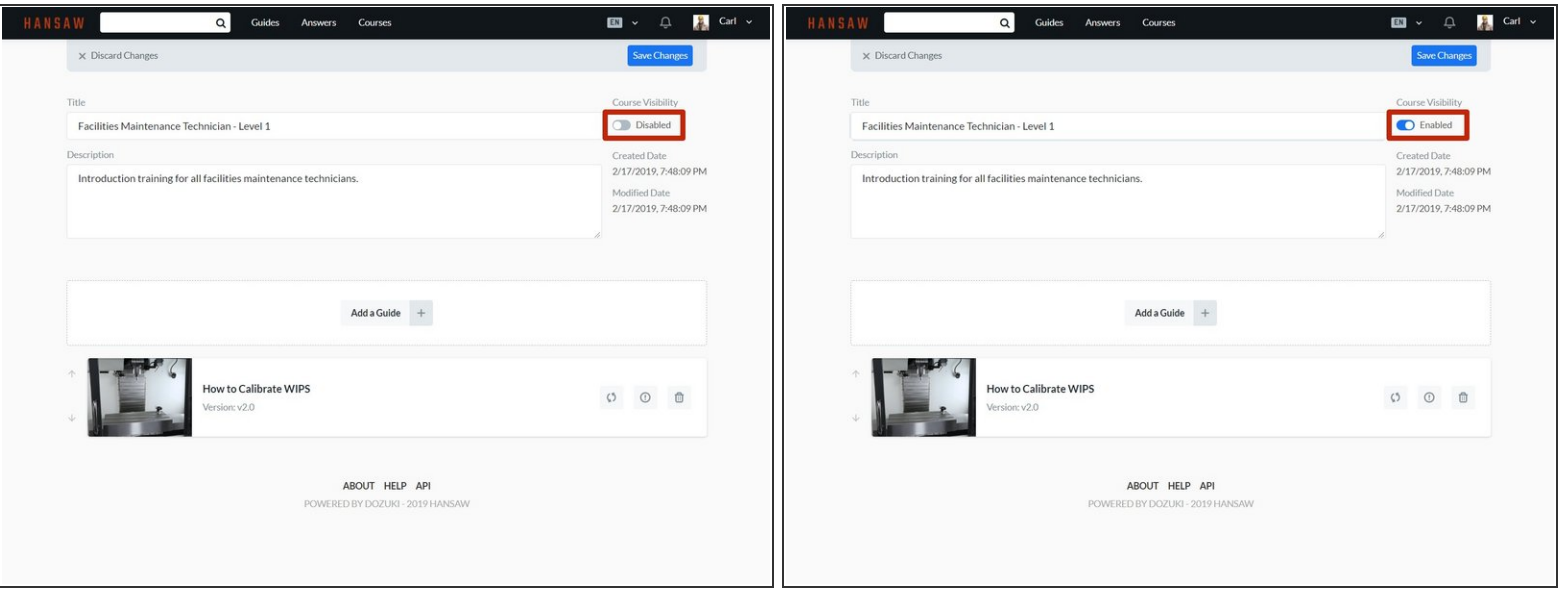

- Click the **Courses Visibility** toggle to select **Enabled** or **Disabled**.
	- **Enabled** courses are visible in the **Assign a Course** window and will be available to assign to users or teams.
	- **Disabled** courses will not be visible in the **Assign a Course** window.

## **Step 2**

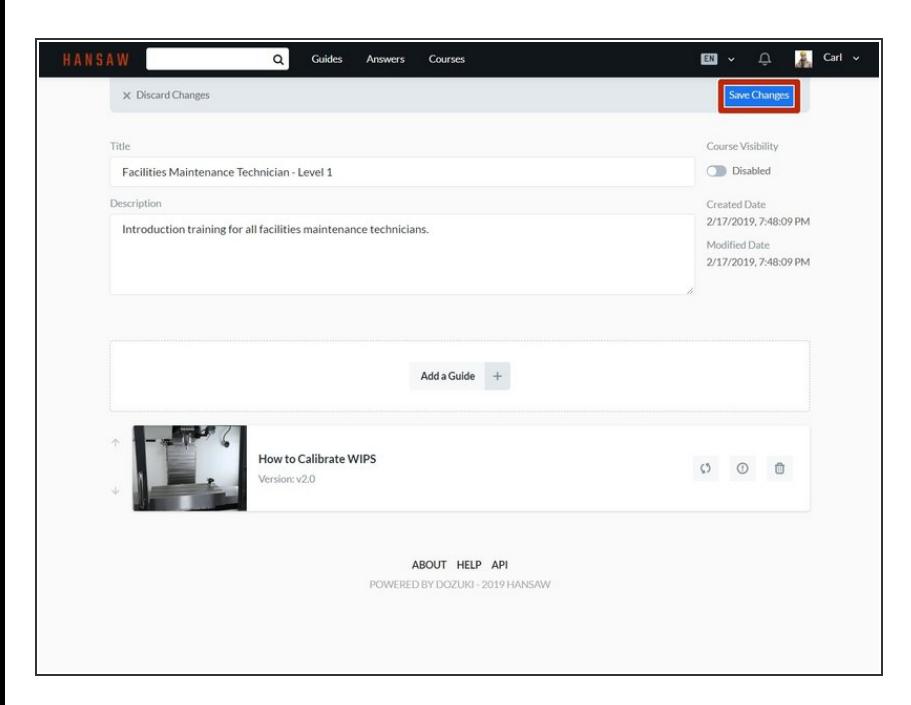

To save your edits, click on the **Save Changes** button in the upperright of the page, beneath the site header.  $\bullet$ 

**This document was generated on 2024-05-19 01:58:21 AM (MST).**

**This document was generated on 2024-05-19 01:58:21 AM (MST).**